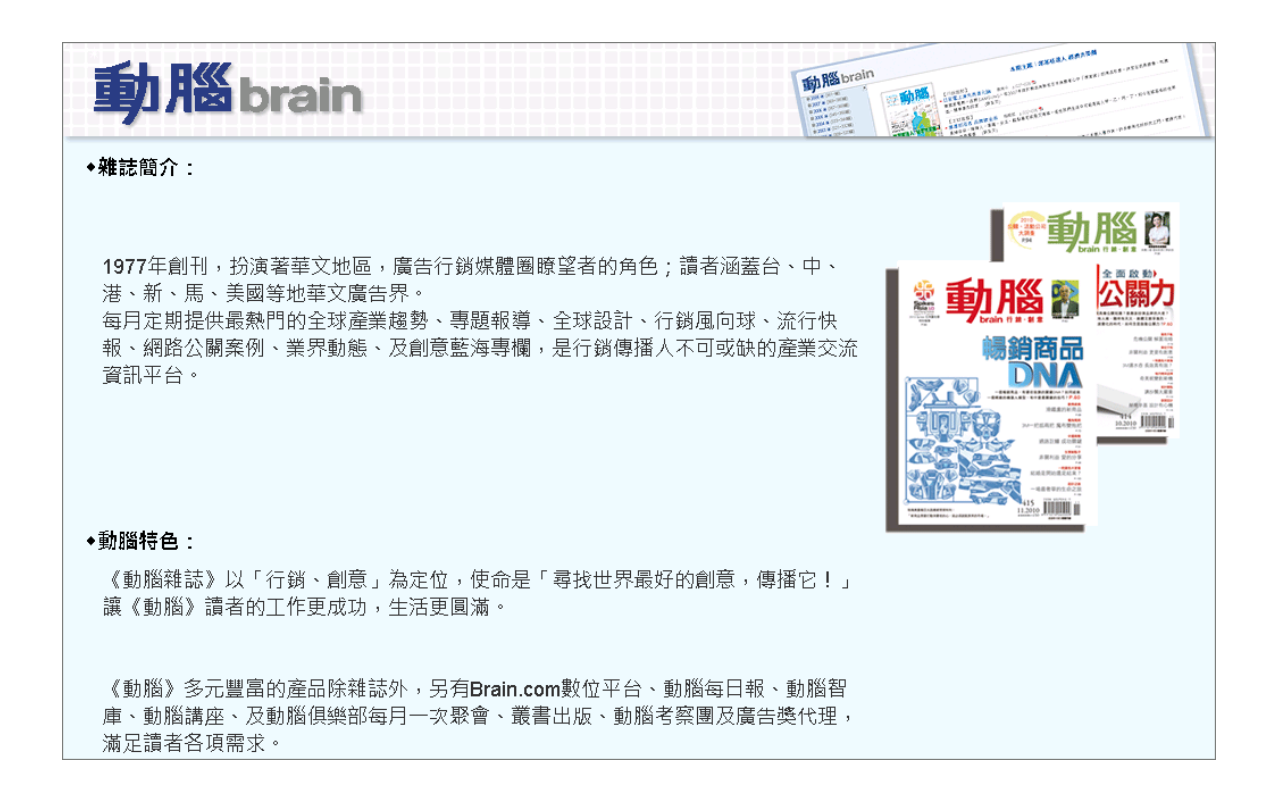

# 動腦雜誌知識庫

操作手冊

2022 年 10 月 01 版

大鐸資訊股份有限公司

# 目錄

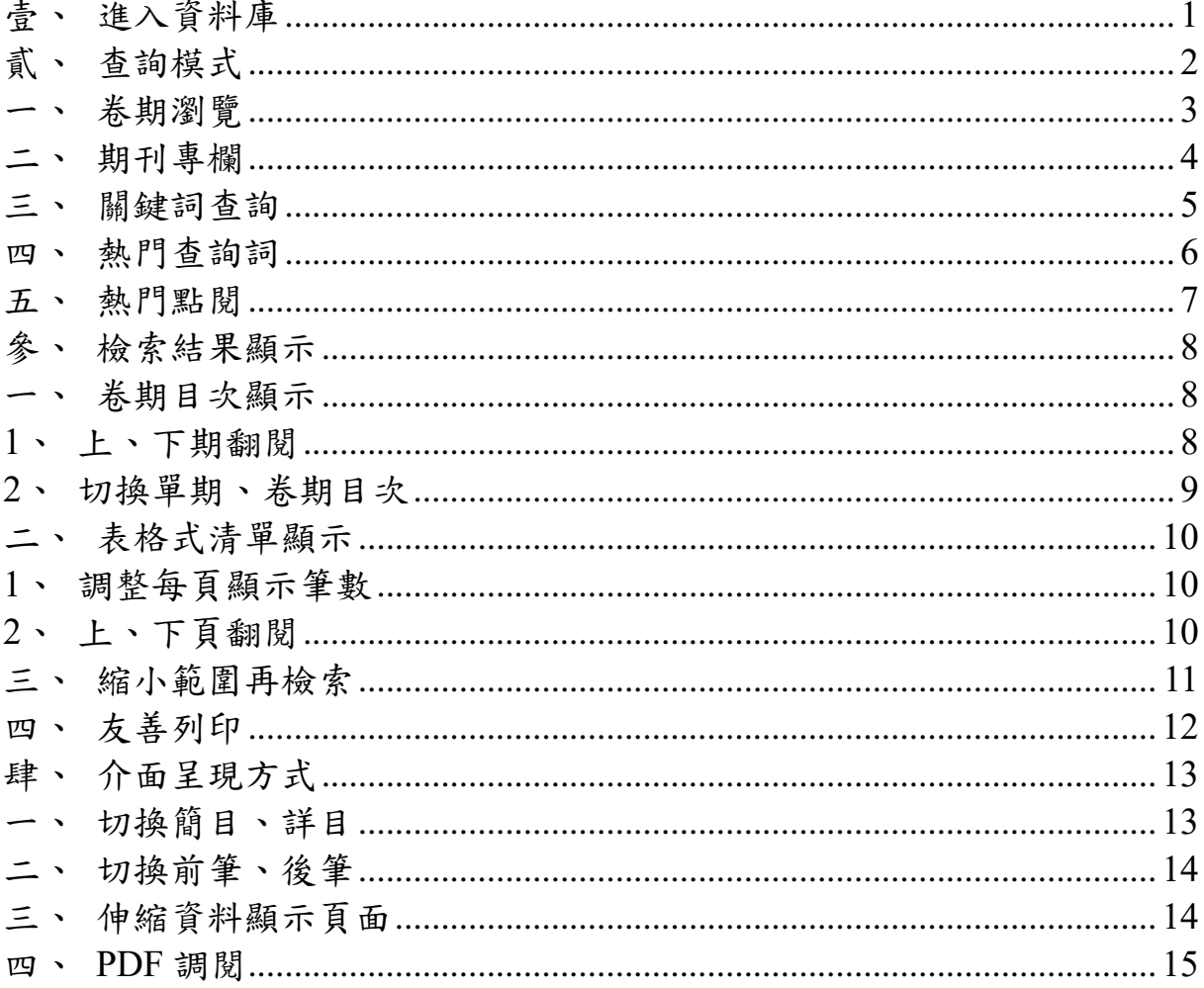

 $\rm i$ 

# <span id="page-2-0"></span>壹、進入資料庫

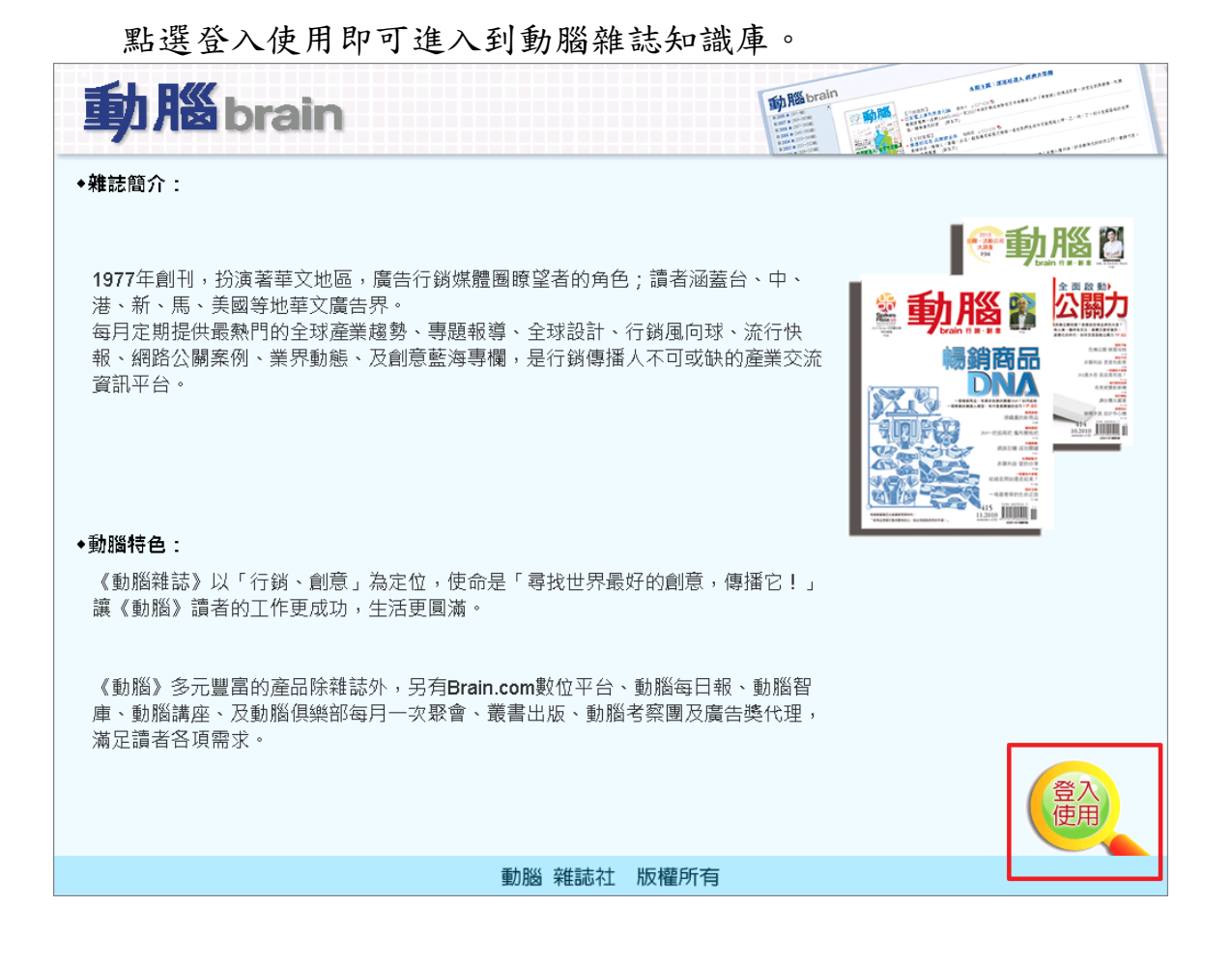

# <span id="page-3-0"></span>貳、查詢模式

本系統具有下列五種查詢模式,使用者可以點選右上方的功能選項切 換查詢模式:

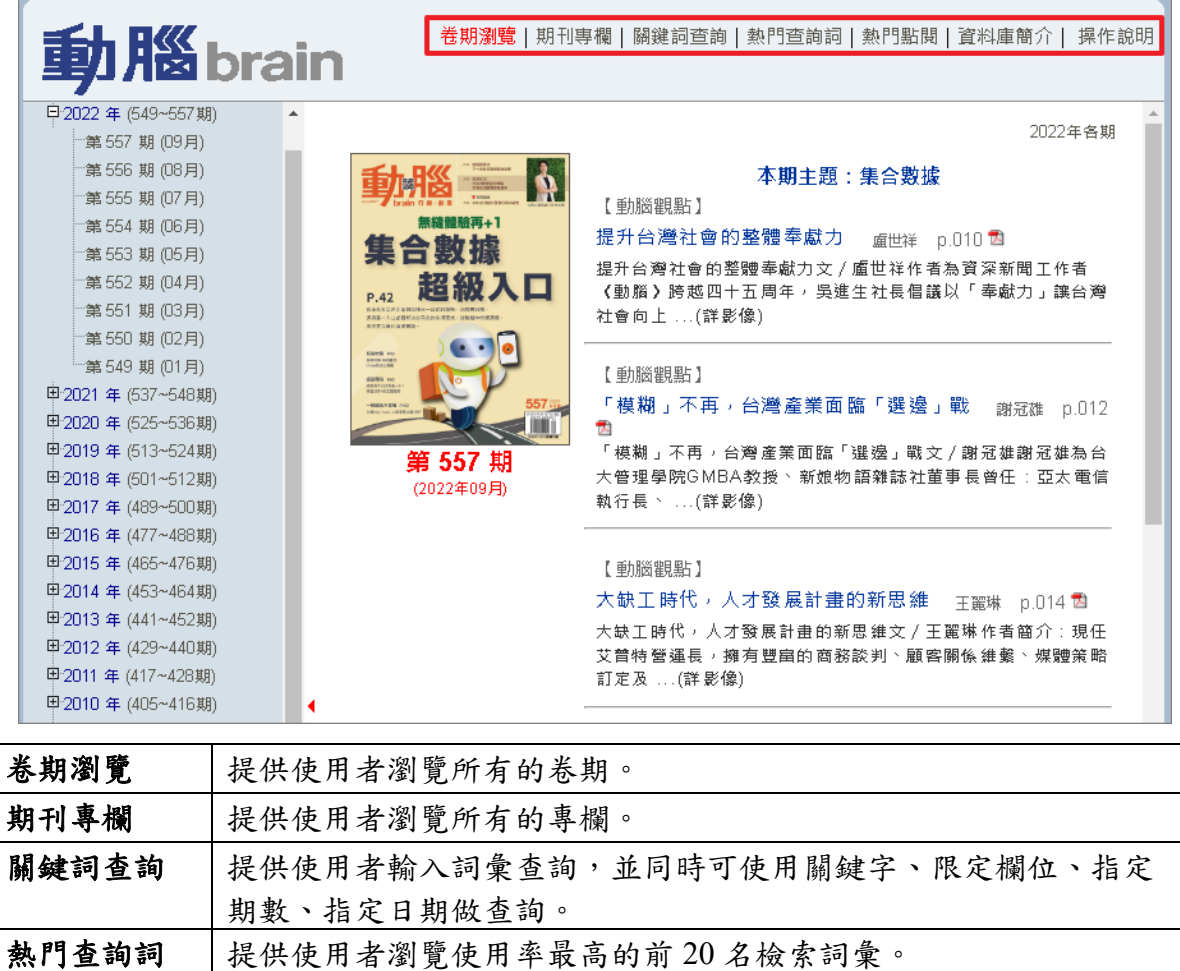

熱門點閱 是供使用者最近30天內,點閱率前20名的資料。

# <span id="page-4-0"></span>一、卷期瀏覽

在卷期瀏覽畫面上點選欲調閱的卷期或該卷期封面,例如「2022 年、 第 557 期(09月)」

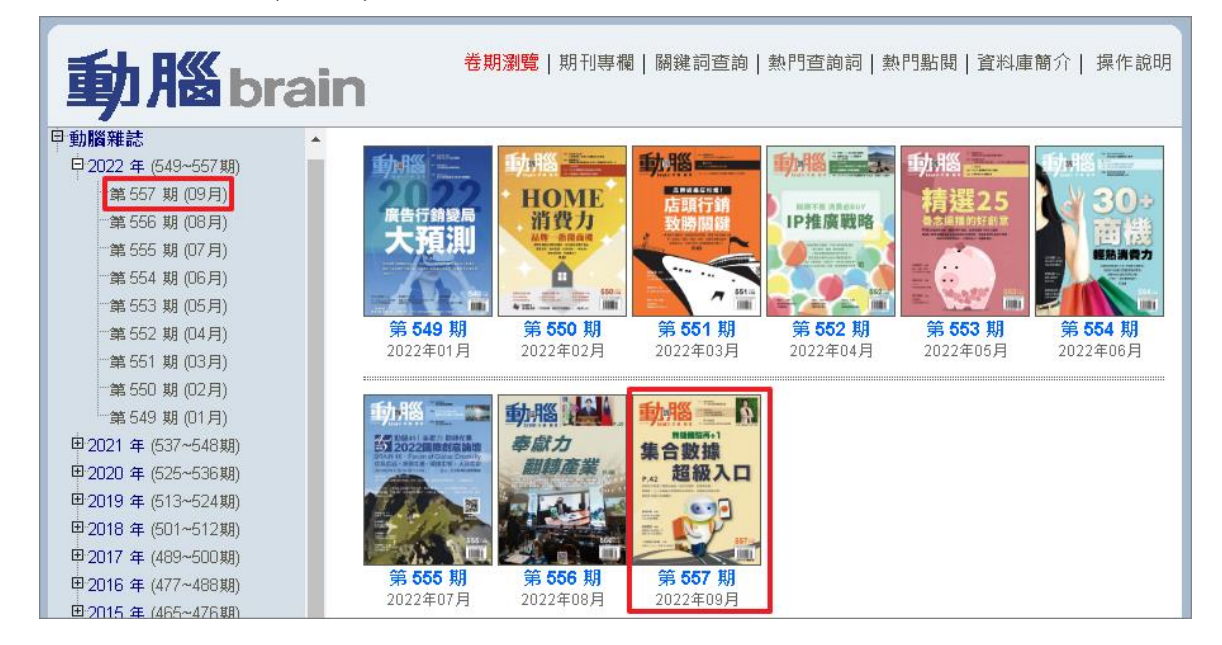

結果如下圖,右側便會顯示該卷期的資料清單。

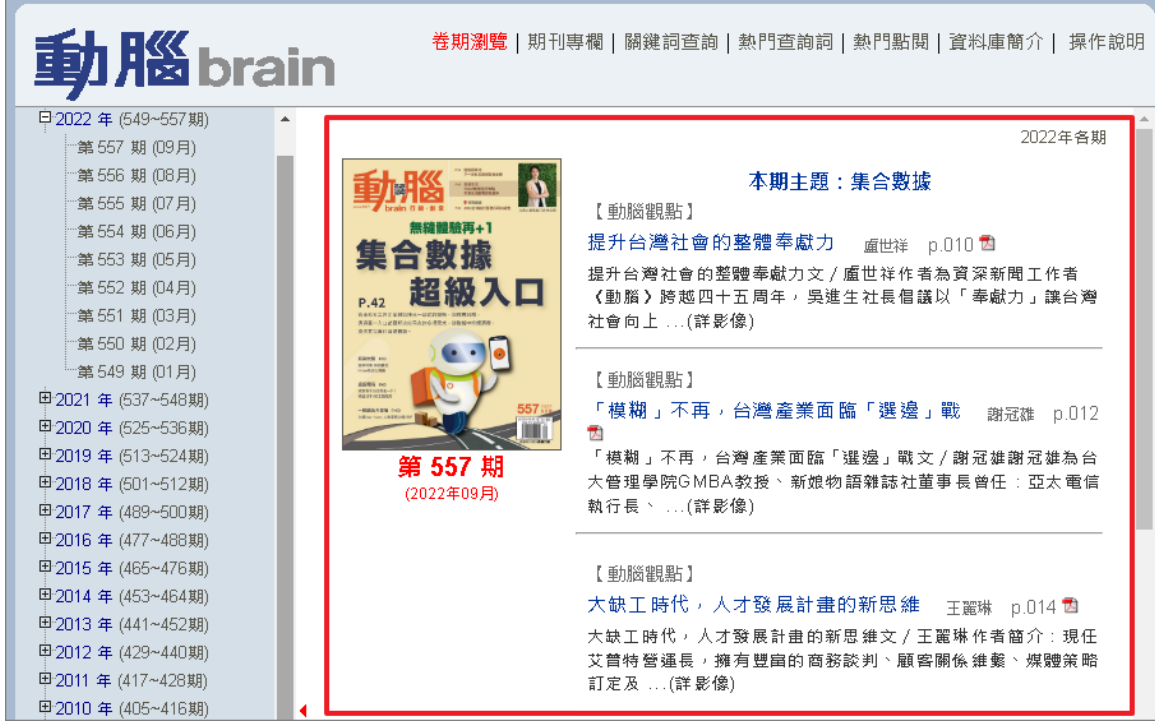

278

# <span id="page-5-0"></span>二、期刊專欄

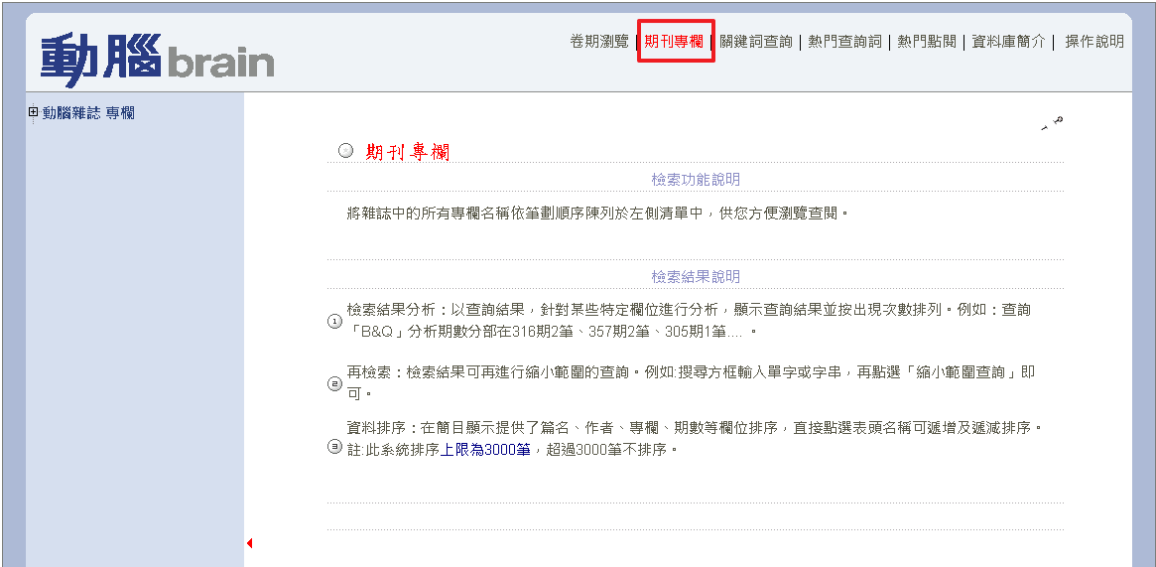

點選上方搜尋功能列進入期刊專欄查詢模式。

在期刊專欄畫面上點選欲調閱的專欄,例如「1998 台灣廣告媒體專 輯」,右側便會顯示該專欄的資料清單。

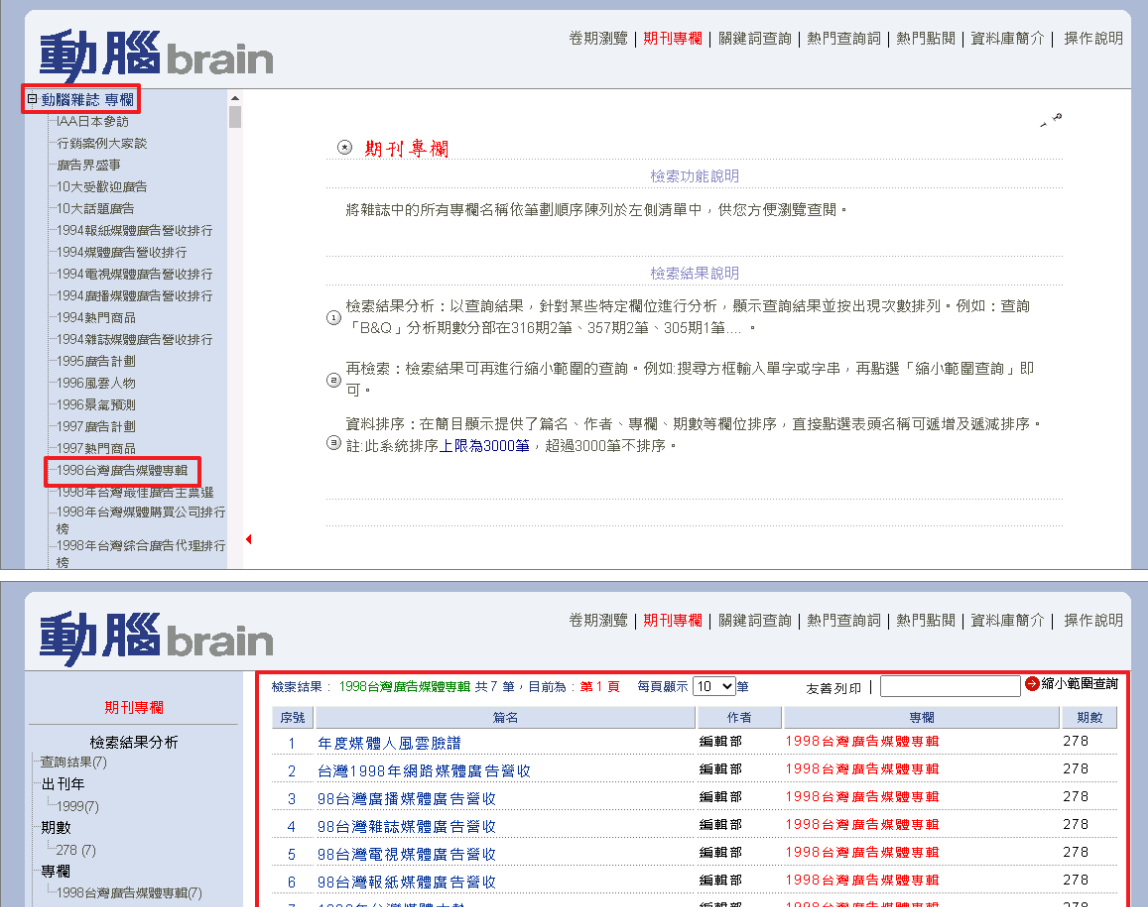

作者 - 编輯部(7) 编輯部

1998台灣廣告媒體専輯

1998年台灣媒體大勢

## <span id="page-6-0"></span>三、關鍵詞查詢

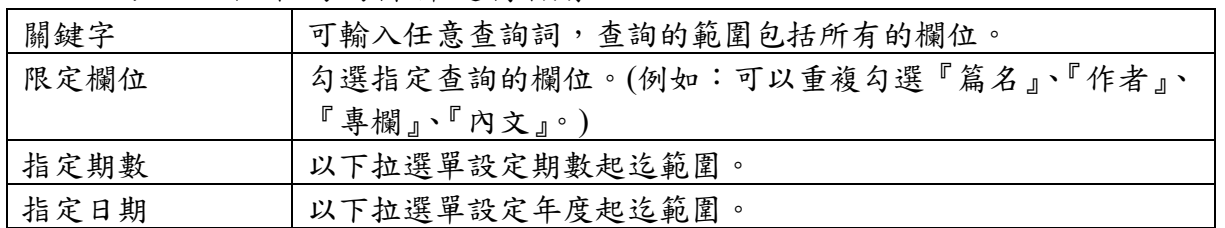

可以組合不同的條件進行檢索:

以關鍵字輸入「創意」,限定欄位勾選「內文」為例進行檢索。

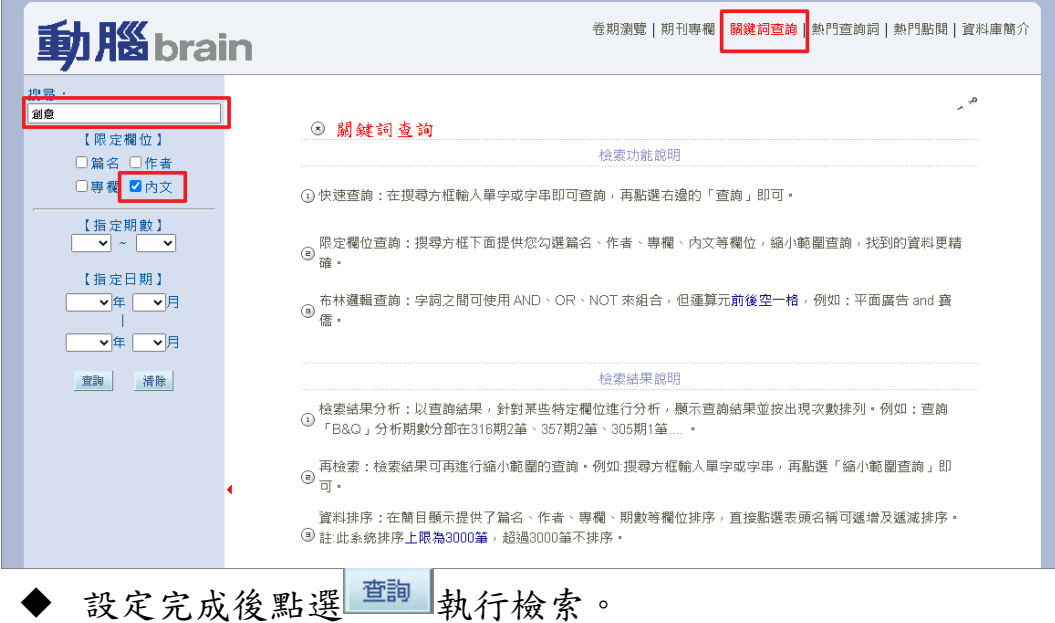

◆ 欲重新設定點選 <sup>清陈</sup> 清除條件。

左側會顯示查詢後的結果分析,右側會顯示查詢後的結果。

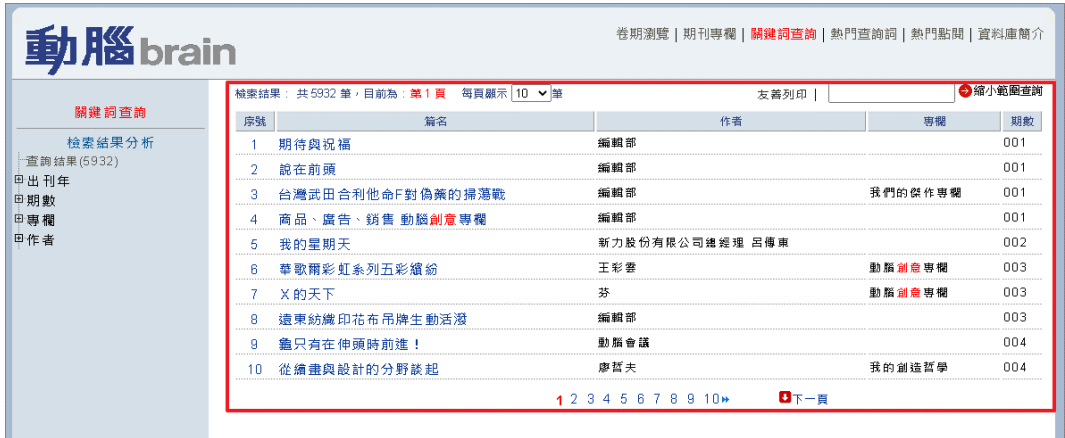

# <span id="page-7-0"></span>四、熱門查詢詞

在熱門查詢詞畫面上點選欲調閱的詞彙,例如「AI」。

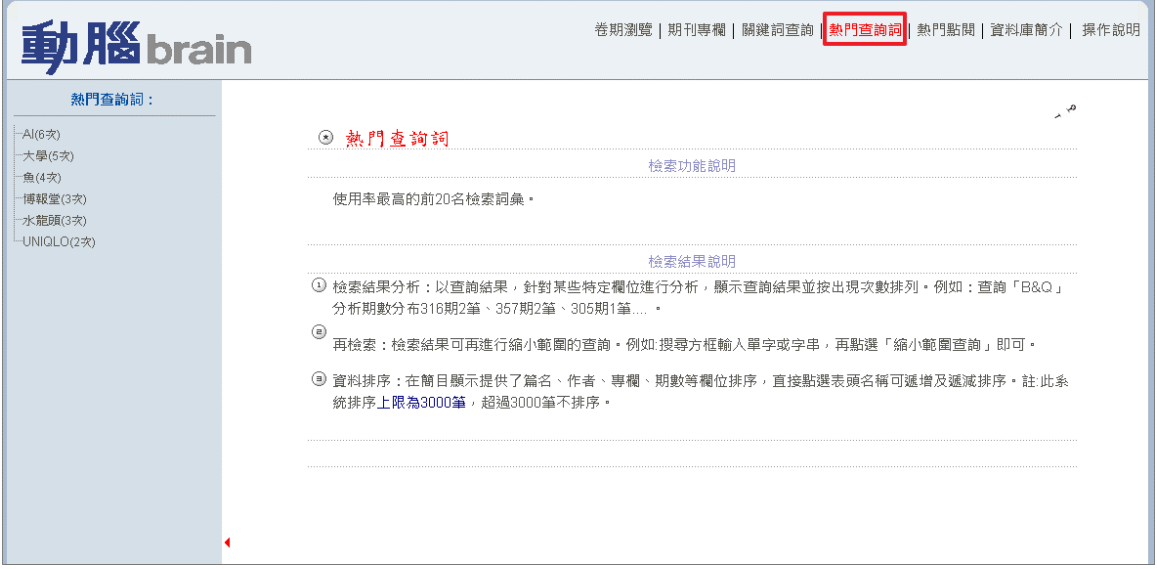

點選想要調閱的詞彙,結果如下圖,右側便會顯示該詞彙的資料清單。

| 動腦brain                                |                     | 卷期瀏覽   期刊專欄   關鍵詞查詢   熱門查詢詞   熱門點閱   資料庫簡介   操作說明   |         |
|----------------------------------------|---------------------|-----------------------------------------------------|---------|
| 熱門查詢詞:                                 |                     | $\sim$ $^{\circ}$                                   |         |
| 大學(5次)                                 |                     | ◎ 熱門查詢詞                                             |         |
| ·Al(5次)<br>魚(4次)<br>博報堂(3次)<br>水龍頭(3次) | 動腦brain             | 卷期瀏覽   期刊專欄   關鍵詞查詢   熱門查詢詞   熱門點閱   資料庫簡介   操作說明   |         |
| -UNIQLO(2次)                            |                     | 檢索結果: AI 共 209 筆, 目前為: 第1 頁 每頁顯示 10 ▼筆<br>友善列印      | ●縮小範圍查詢 |
|                                        | 熱門查詢詞               | 作者<br>序號<br>事欄<br>篇名                                | 期數      |
|                                        | 检索结果分析<br>查詢結果(209) | 編輯部<br>耳目口<br>不一樣的國際化                               | 176     |
|                                        | 电出刊年                | 磨告影片創意<br>编辑部<br>彩色電視競爭白熱化 聲光效果展現視聽創意<br>2.         | 223     |
|                                        | 日期數                 | 「ニ」勢力崛起 挑戰者品牌的卡位攻防戰<br>編輯部<br>發展原創性服務 網路家庭疾速航行<br>я | 317     |
|                                        | 回事欄                 | 王佐榮<br>産品調整<br>多功能產品發展策略<br>4                       | 319     |
|                                        | 日作者                 | 編輯部<br>媒體圈<br>5                                     | 347     |
|                                        |                     | 康健室<br>網路行鎖<br>抓住關鍵字廣告的關鍵<br>-6                     | 361     |
|                                        |                     | 網路任關翔 行鎖無疆界<br>編輯部<br>搜尋的「字」勝關鍵<br>-7               | 366     |
|                                        |                     | 楊佳榮 網路行鎖<br>Web2.0時代 網路廣告百花齊放<br>8                  | 368     |
|                                        |                     | 編輯部<br>封面故事<br>建築師的烏托邦<br>-9                        | 393     |
|                                        |                     | 邱品瑜 創意藍海<br>10 平面做公益無聲勝有聲!                          | 442     |
|                                        |                     | $D_{\text{F}}-E$<br>12345678910*                    |         |
|                                        |                     |                                                     |         |

## <span id="page-8-0"></span>五、熱門點閱

在熱門點閱畫面上點選欲調閱的篇名,例如「提升台灣社會的整體奉 獻力」,右側便會顯示該篇名的詳目。

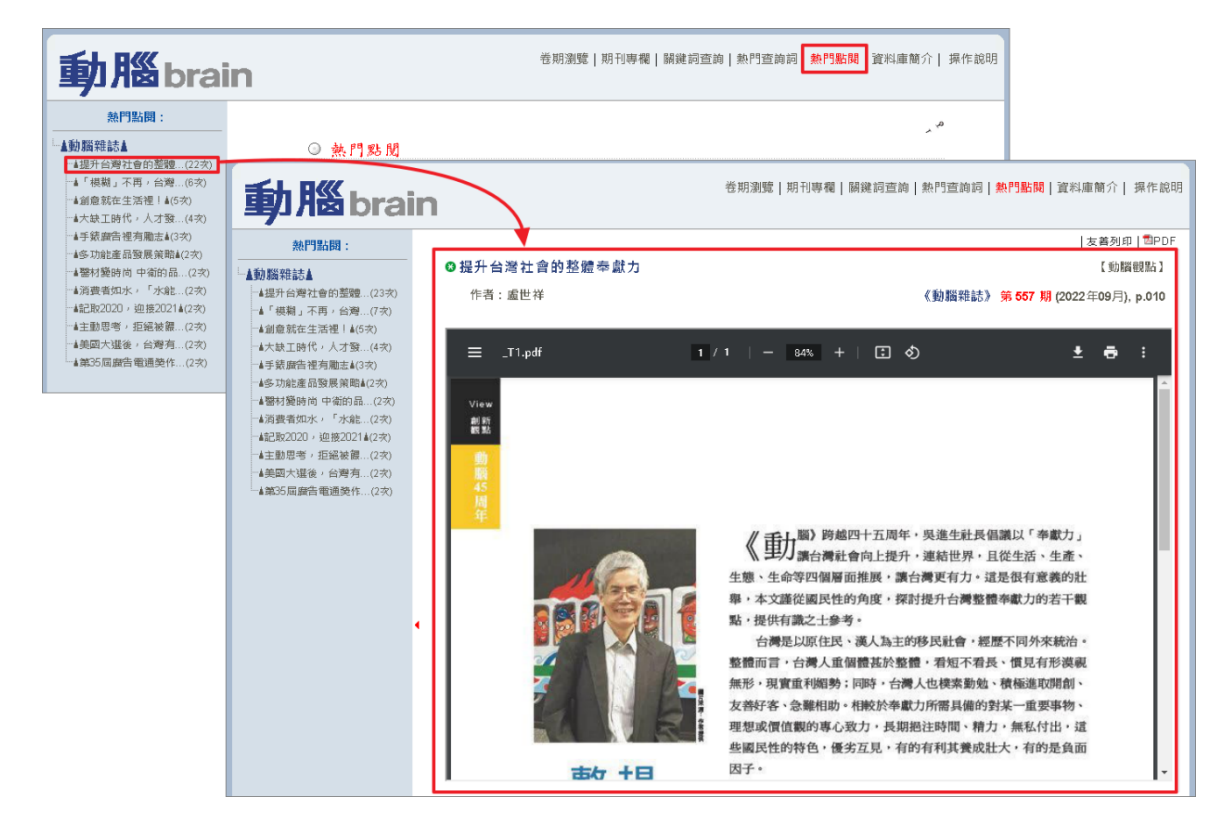

# <span id="page-9-0"></span>參、檢索結果顯示

## <span id="page-9-1"></span>一、卷期目次顯示

點選功能選單上的「卷期瀏覽」便可切換至最近一期目次顯示。

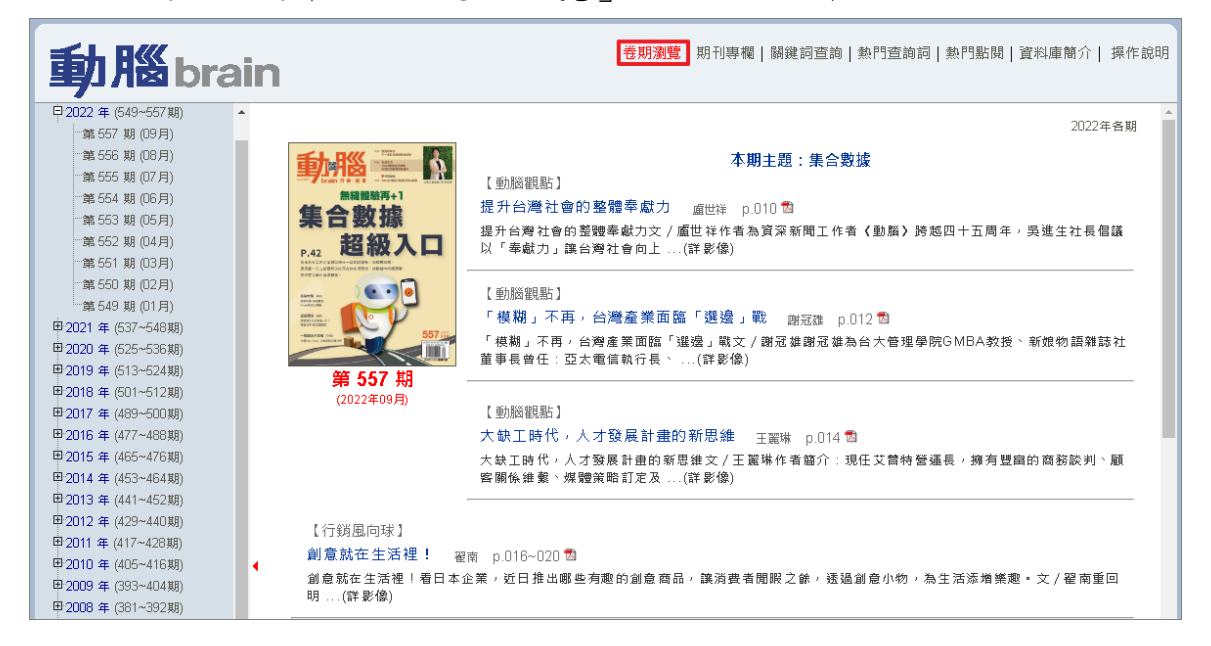

<span id="page-9-2"></span>**1**、下期翻閱

右上角可以點選「下一期」翻閱。

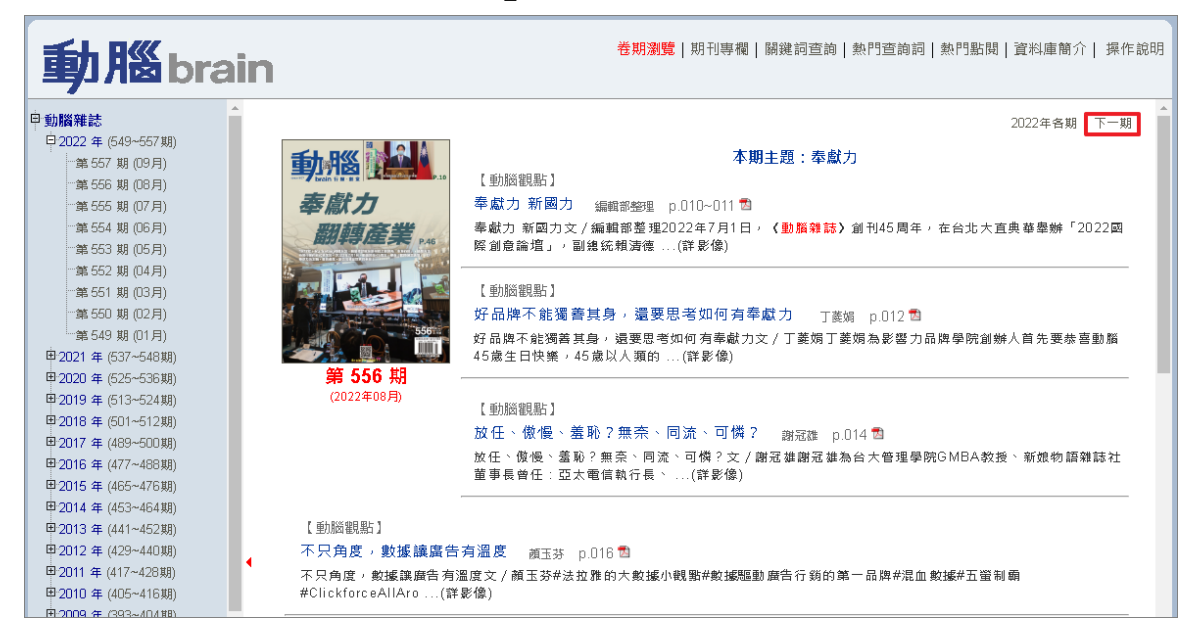

#### <span id="page-10-0"></span>**2**、切換單期、卷期目次

使用者可以在右上角點選年度瀏覽同一年刊物。

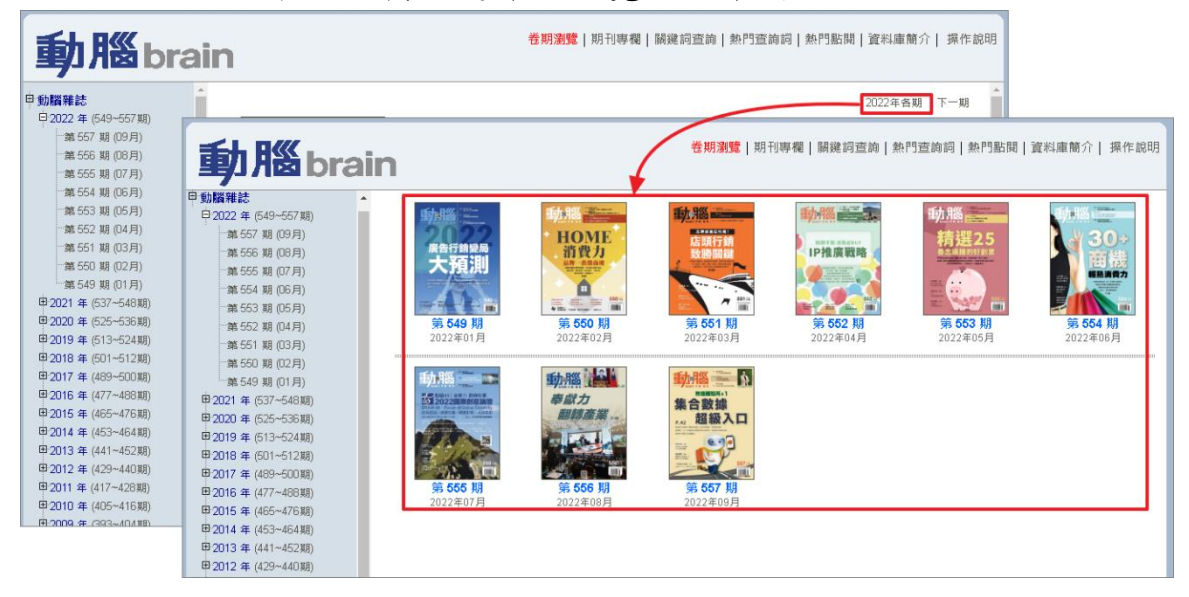

使用者可以在封面清單上點選任一期的刊物,即可開啟該期目次。

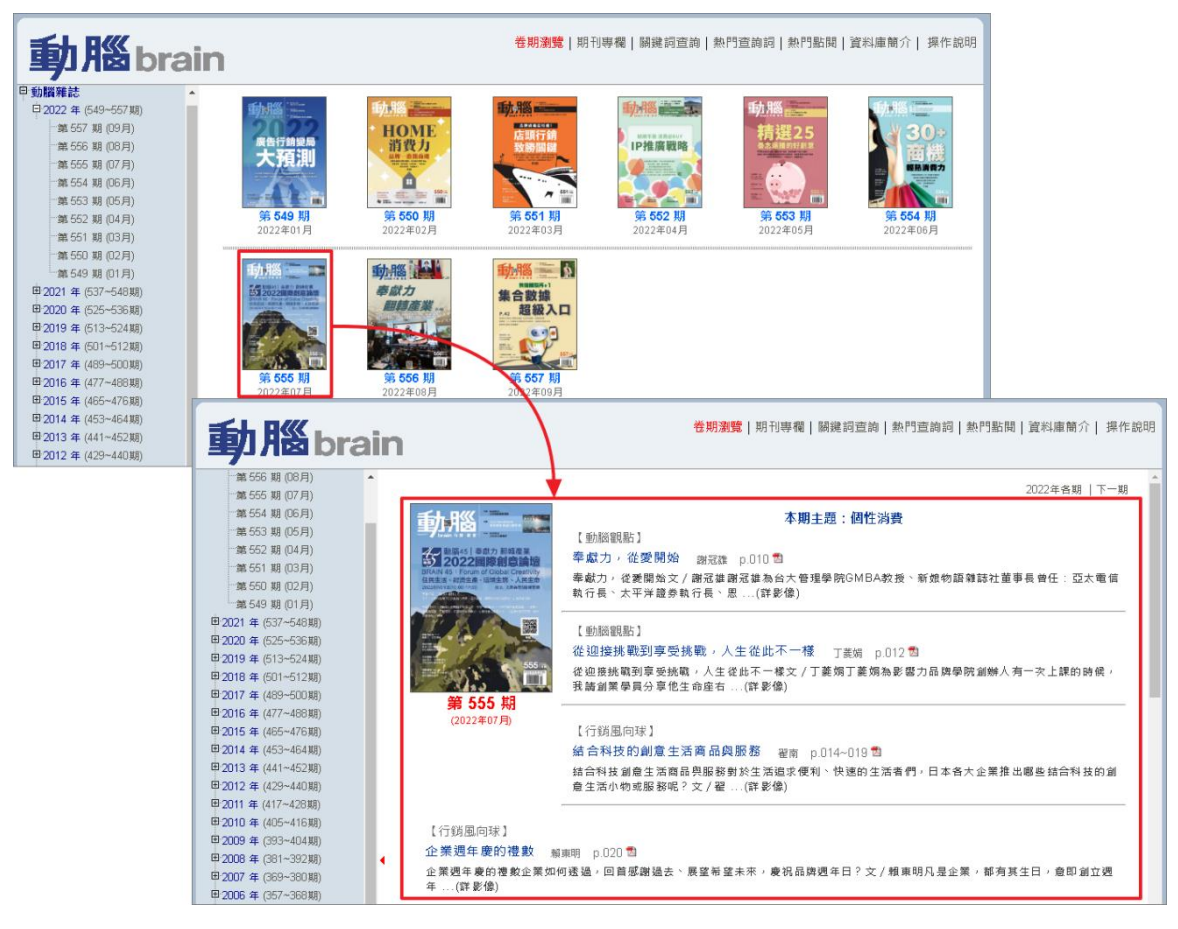

<del>∠∠ / </del>大鐸資訊股份有限公司 110005 台北市信義區基隆路2段149-16號3樓 TEL: (02) 2736-2009

## <span id="page-11-0"></span>二、表格式清單顯示

查詢到的結果首先以表格式清單顯示,列出[序號]、[篇名]、作者]、 [專欄]、[期數]。

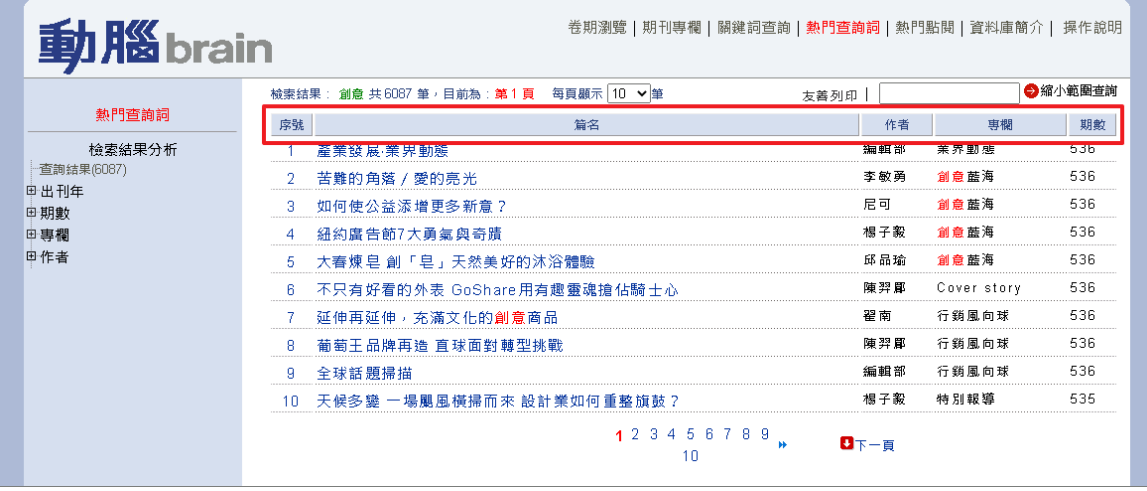

#### <span id="page-11-1"></span>**1**、調整每頁顯示筆數

可拉開每頁顯示筆數的設定選單,可點選 10、20、30、50、100 重新 設定每頁顯示筆數。

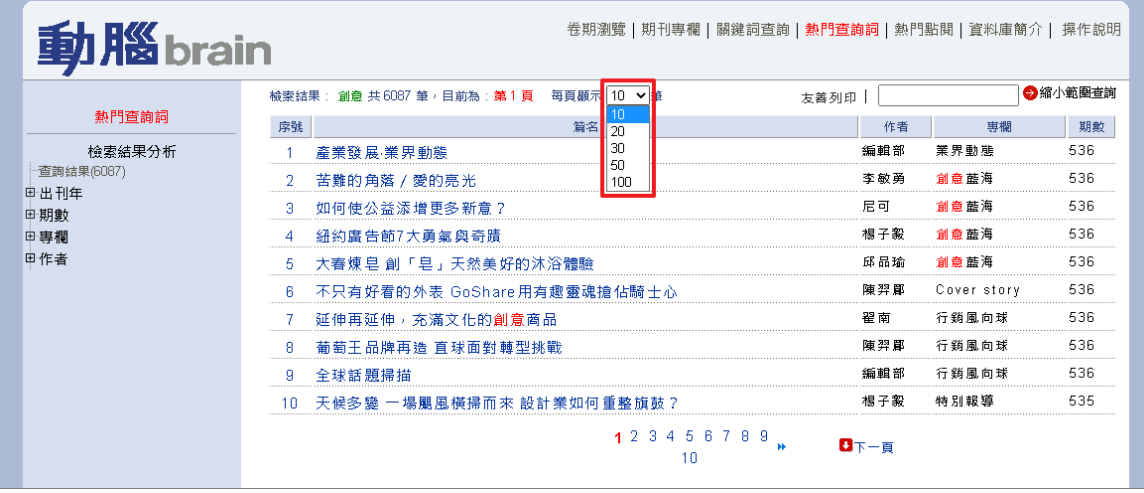

<span id="page-11-2"></span>**2**、上、下頁翻閱

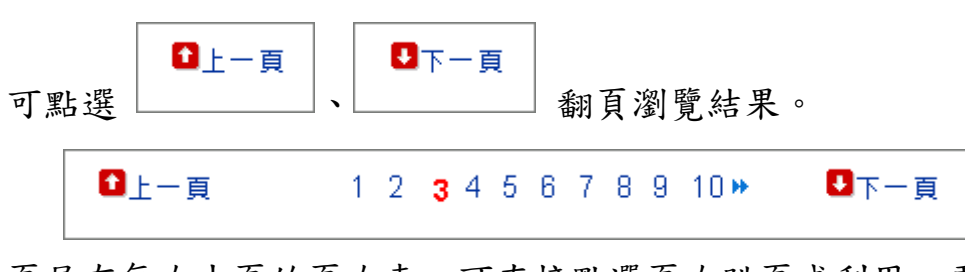

頁尾有每次十頁的頁次表,可直接點選頁次跳頁或利用、更換頁次。

## <span id="page-12-0"></span>三、縮小範圍再檢索

可針對所檢索到的筆數進行縮小範圍檢索,系統會從表格式清單所列 的筆數中查檢。

於再檢索的空格內輸入要縮小範圍的查詢詞,即可再檢索。

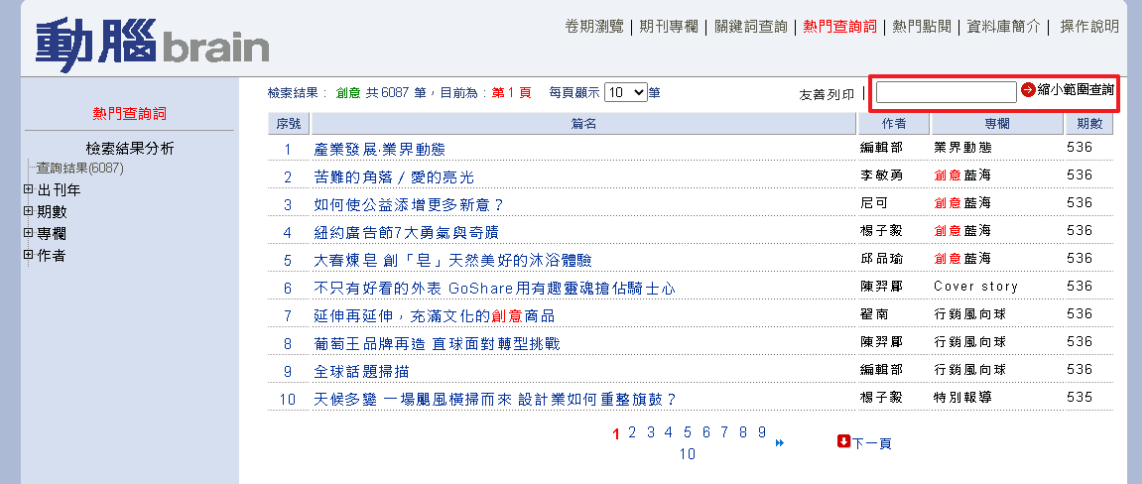

# <span id="page-13-0"></span>四、友善列印

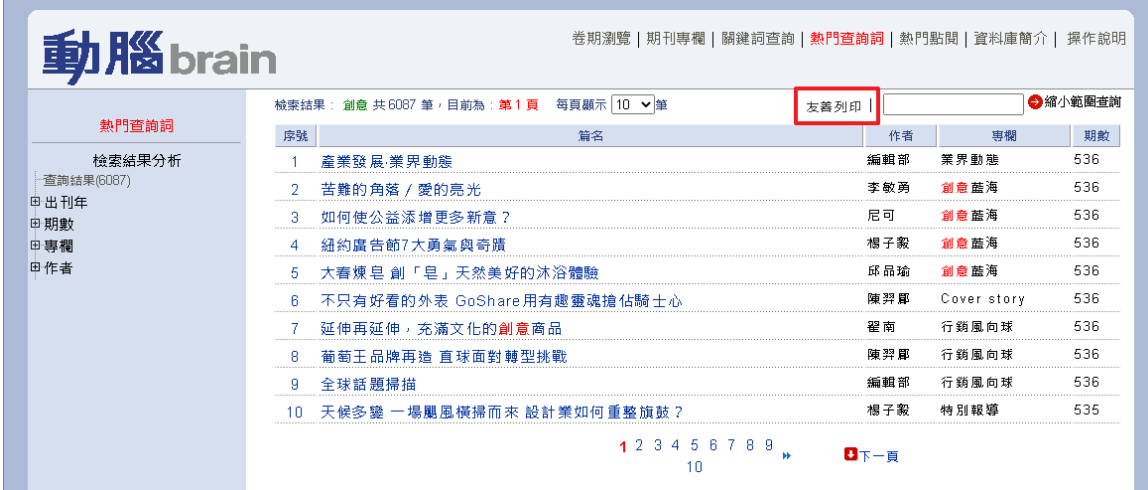

可點選「友善列印」,會跳出另一視窗預覽。

確認無誤後可點選「印出」來列印。

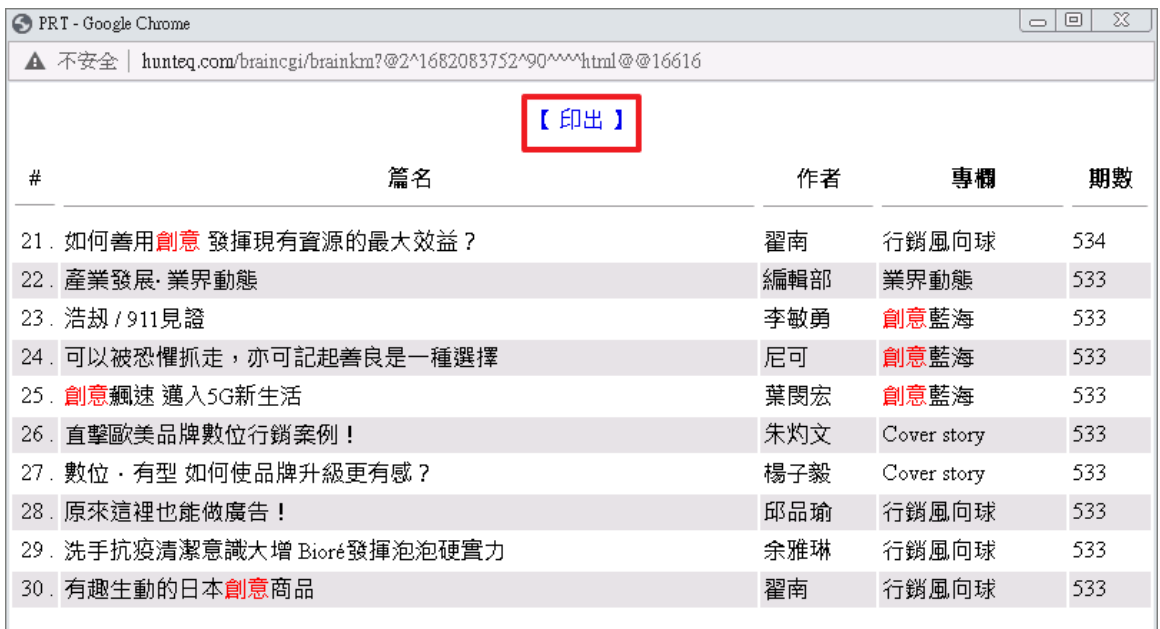

 $\overline{a}$ 

# <span id="page-14-0"></span>肆、介面呈現方式

# <span id="page-14-1"></span>一、切換簡目、詳目

如下圖所示,點選〔序號〕、[篇名〕或〔內文〕即可切換至詳目。

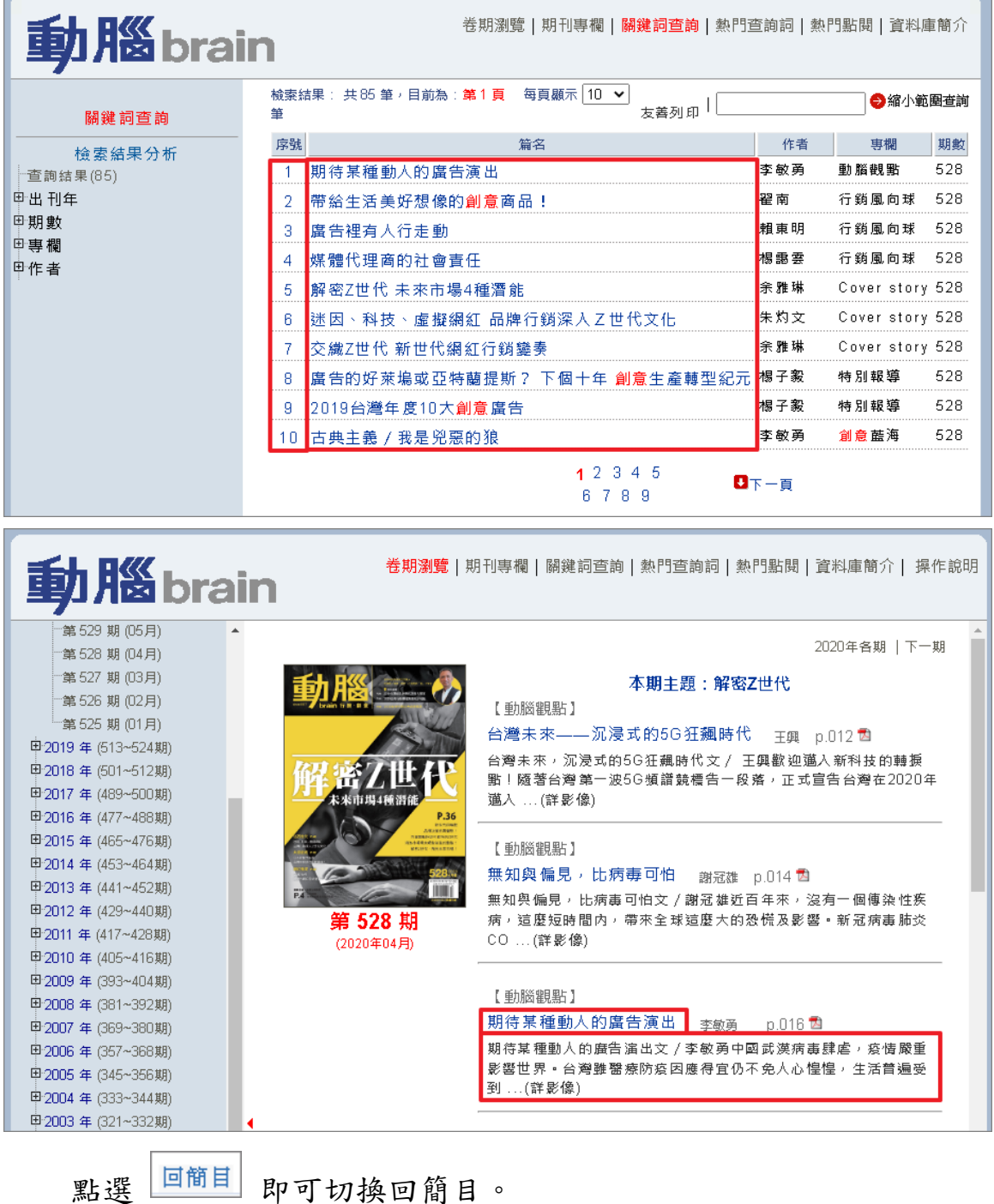

## <span id="page-15-0"></span>二、切換前筆、後筆

前笋:無知與偏見,比病毒可怕 电動腦雜誌 电2022年(549~557期) 回簡目 友善列印 | EPDF 电2021年 (537~548期) **3期待某種動人的廣告演出** 【動腦觀點】 **中2020年** (525~536期) 第536期(12月) 作者:李敏勇 《動腦雜誌》 第 528 期 (2020年04月), p.016 第535期(11月) 第534期(10月)  $1/1$  | - 38% + |  $\Box$   $\Diamond$ ) 土市  $=$  $T1.pdf$ 第532期(08月) 第531期(07月) 創新 第529期(05月) 第528 期 (04月) 第527期(03月) 第526期(02月) -<br>第525 期 (01月) 电2019年 (513~524期) 甲2018年 (501~512期) 电2017年 (489~500期) 封城到鎖國,無不戰戰兢兢。活絡的經濟發展陷於困頓,生 、 甲2016年 (477~488期) 消費都呈現受挫景況。這個時際,廣告能貢獻什麼? 甲2015年 (465~476期) 廣告人為商品和服務提供行銷與傳播策略與方案, 是企業 **电2014年 (453~464期)** 與消費者之間的橋樑。廣告表現的創意具有力學––亦即某種 k 業工程;美學––亦即藝術形式;哲學––倫理價值、人間性。 **中2013年 (441~452期)** 商品廣告之外, 企業廣告之被重視, 即因為呈示了生 者、服務 甲2012年 (429~440期) .<br>The Adv and Adv . . . This has not will the time that they had not all . . . . the hate difful that . . . . .<br>The contract of the contract of the contract of the contract of the contract of the contract of the contract o

點選[前筆]、[次筆]或[篇名]即可切換前筆或次筆資料。

## <span id="page-15-1"></span>三、伸縮資料顯示頁面

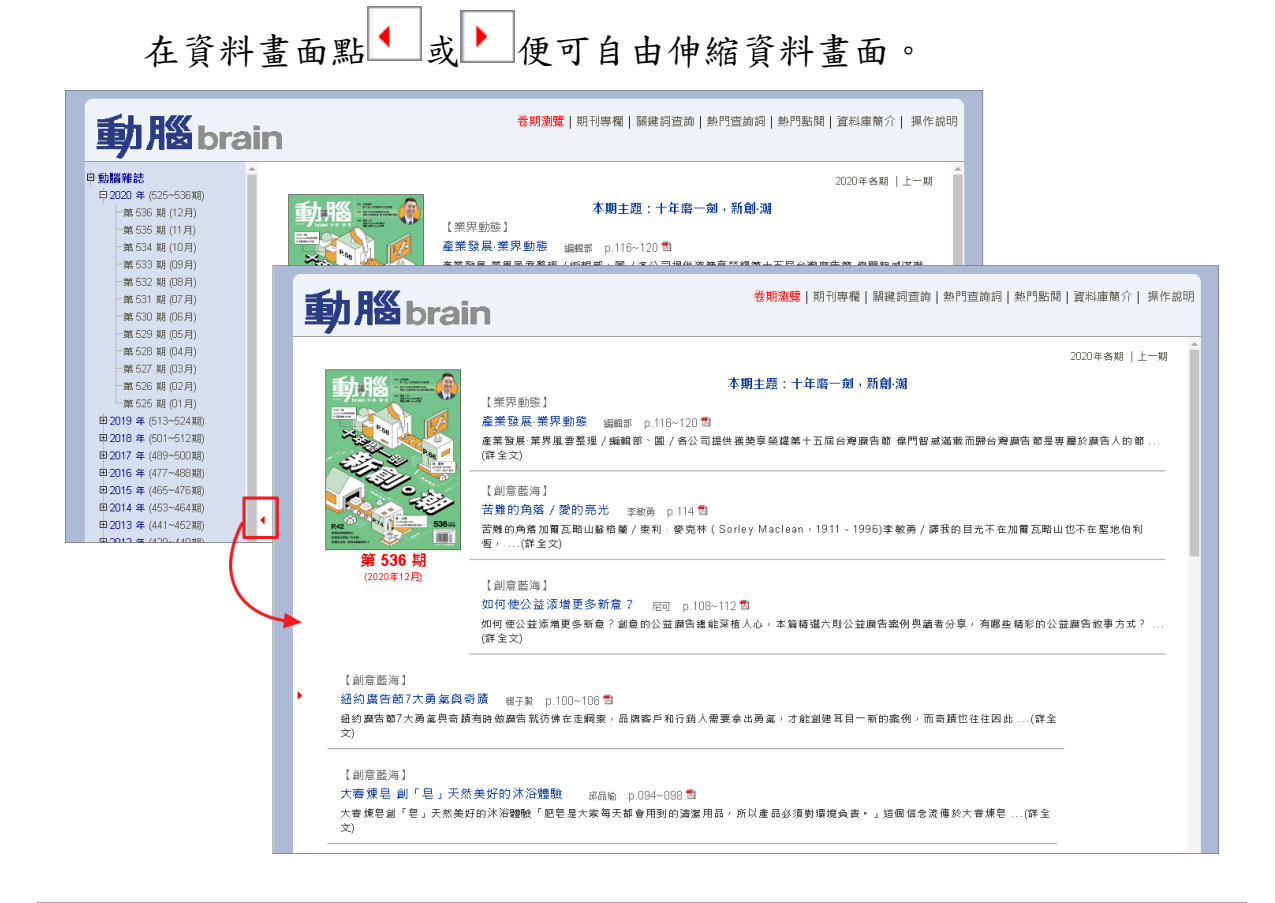

<del>∠∠ / </del>大鐸資訊股份有限公司 110005 台北市信義區基降路2段149-16號3樓 TEL: (02) 2736-2009

#### <span id="page-16-0"></span>四、**PDF** 調閱

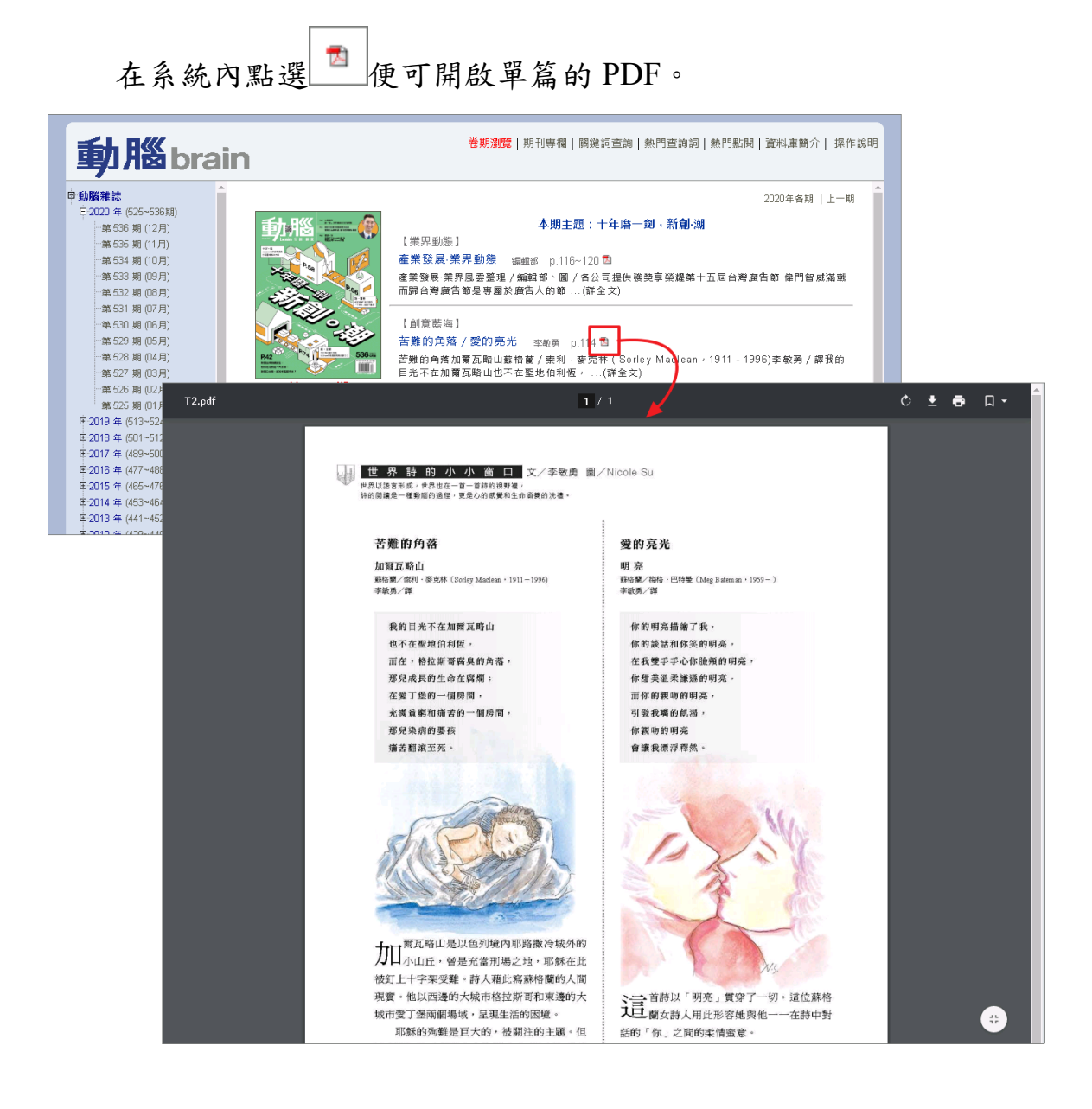